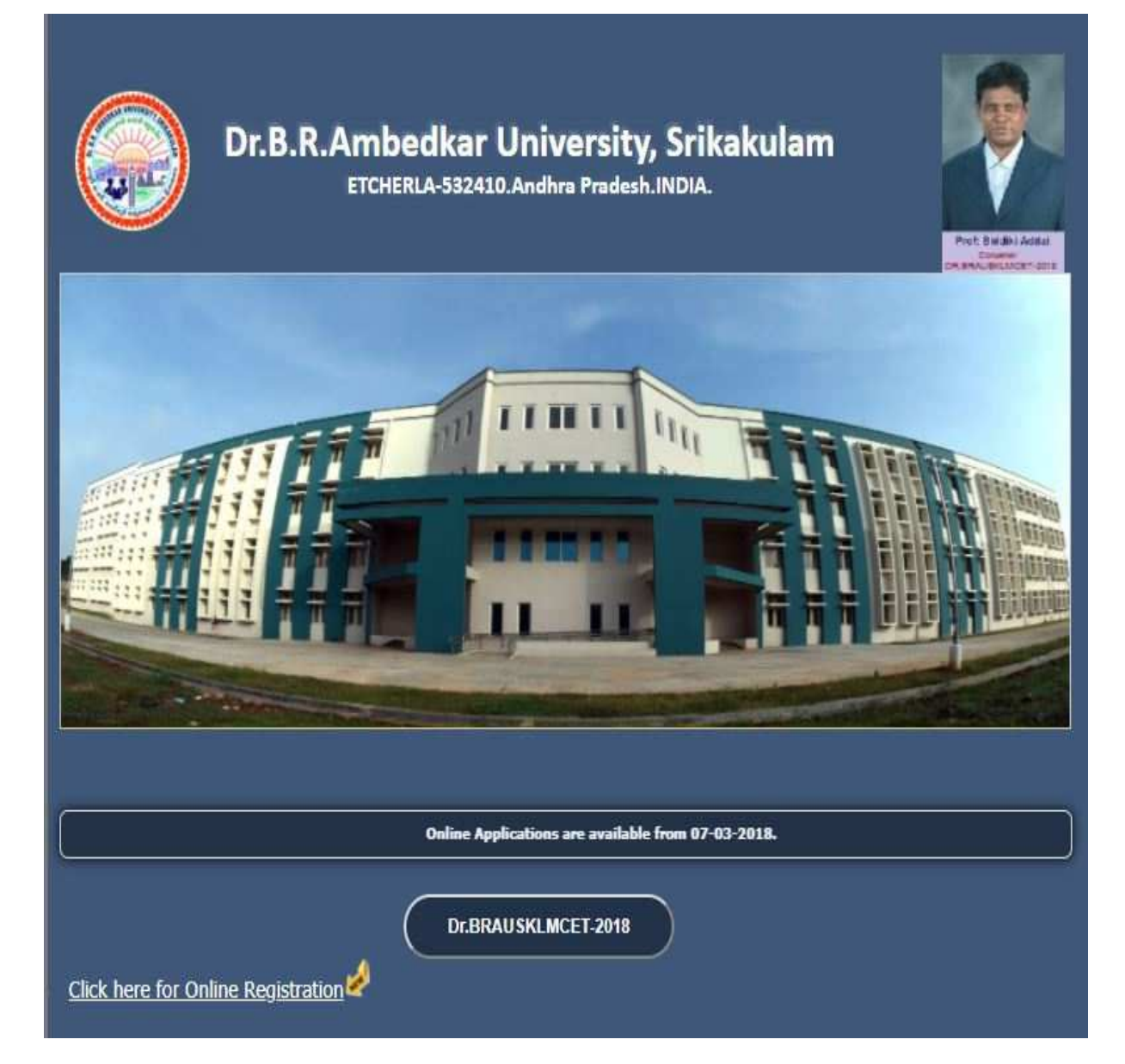

Click on the Click here for Online Registration for filling online application form in the above screen.After it display the form like this as shown below.

- a) Select the Tests for which you are willing to apply
- b) Select your qualifying Examination.
- c) Select your relevant group subjects. Then the Eligible courses list will be displayed. You have to select the courses from the list. The payable fee is depending on the no. of tests Selected.
- d) The above Registration link will display a form as shown below. Now Click on "Online Registration" button appearing right to "Home" button on top menu. After clicking the "Online Registration" button you will be redirected to "Challan Registration Form" to fill the details and to register the application. Fill the "Challan Registration Form" with all the necessary details. After filling the details you will receive an "OTP (One Time Password)" to your mobile number. Enter the "OTP (One Time Password)" received to your mobile number in the box appearing top on "Register and Proceed" button. By entering correct

"OTP (One Time Password)" you will be verified otherwise you won't be able to proceed to the next level of registration process.

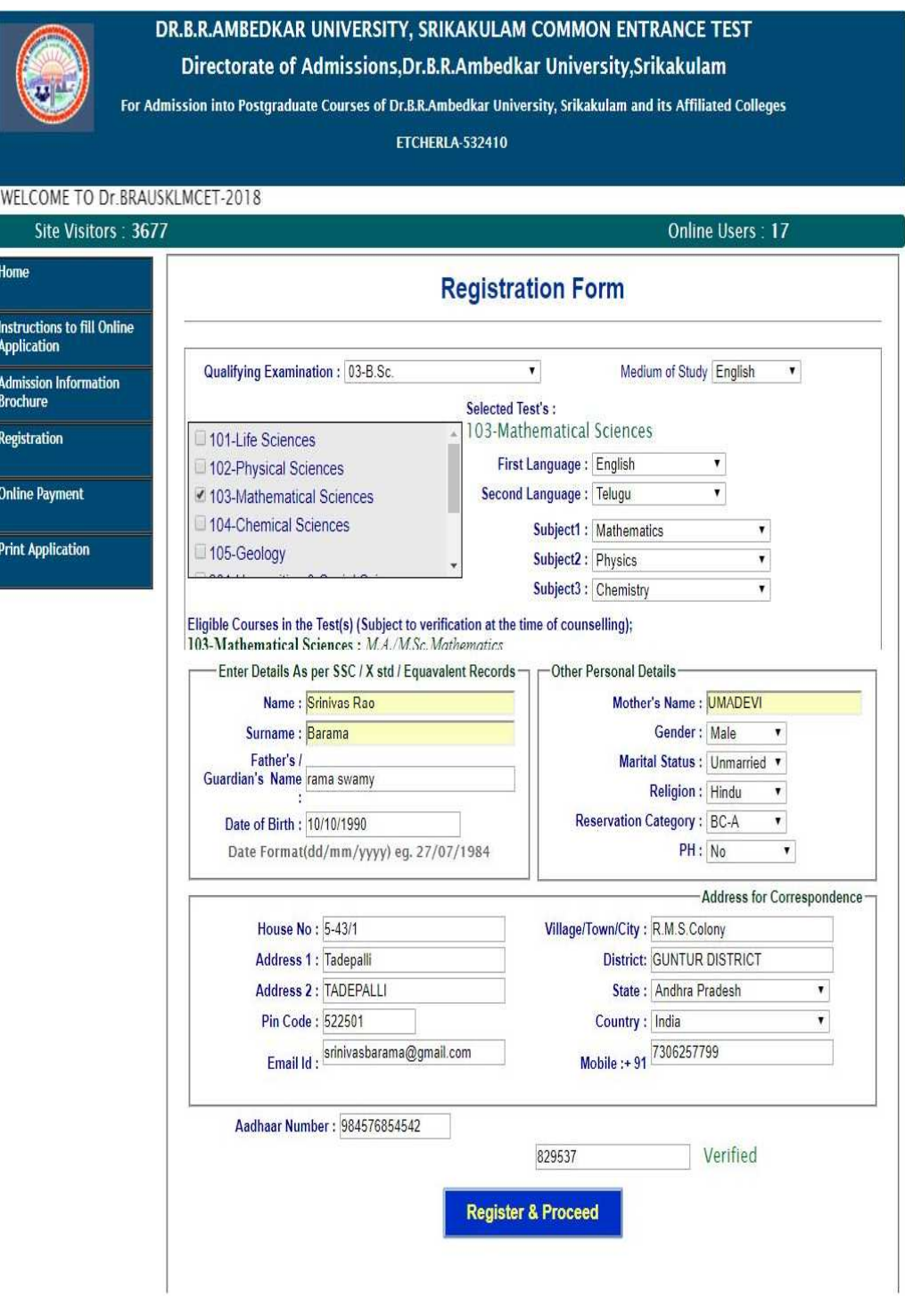

1.After filling the details and verified by "OTP (One Time Password)" click on "Register and Proceed" to proceed to the next level as shown below.

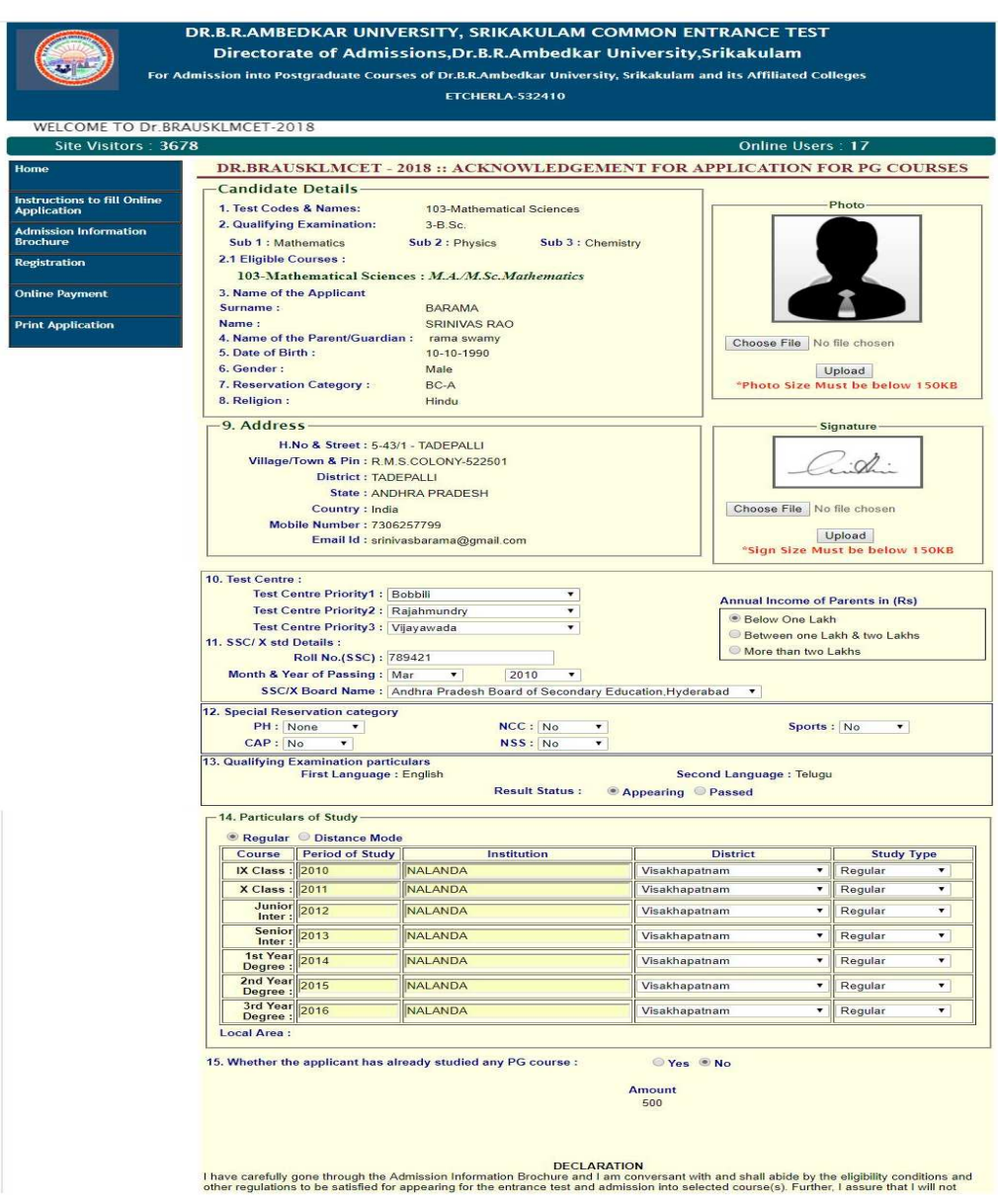

2. Now fill the "Particulars of Study" details and Select the "Qualifying Examination Particulars" and enter the "SSC/X std" details and choose the "Test Center" name and also upload your "Photo" and "Signature" and enter the "Special Reservation Category" if any and select the "Annual Income of Parents" as shown in the above image.

After fill the details read the Declaration once check the "Accept the Terms & Conditions" and then click on "Click Preview" button.

3.Now you will be redirected to "Application Preview" page as shown below.

## DR.B.R.AMBEDKAR UNIVERSITY, SRIKAKULAM COMMON ENTRANCE TEST

Directorate of Admissions, Dr.B.R.Ambedkar University, Srikakulam

For Admission into Postgraduate Courses of Dr.B.R.Ambedkar University, Srikakulam and its Affiliated Colleges

**ETCHERLA-532410** 

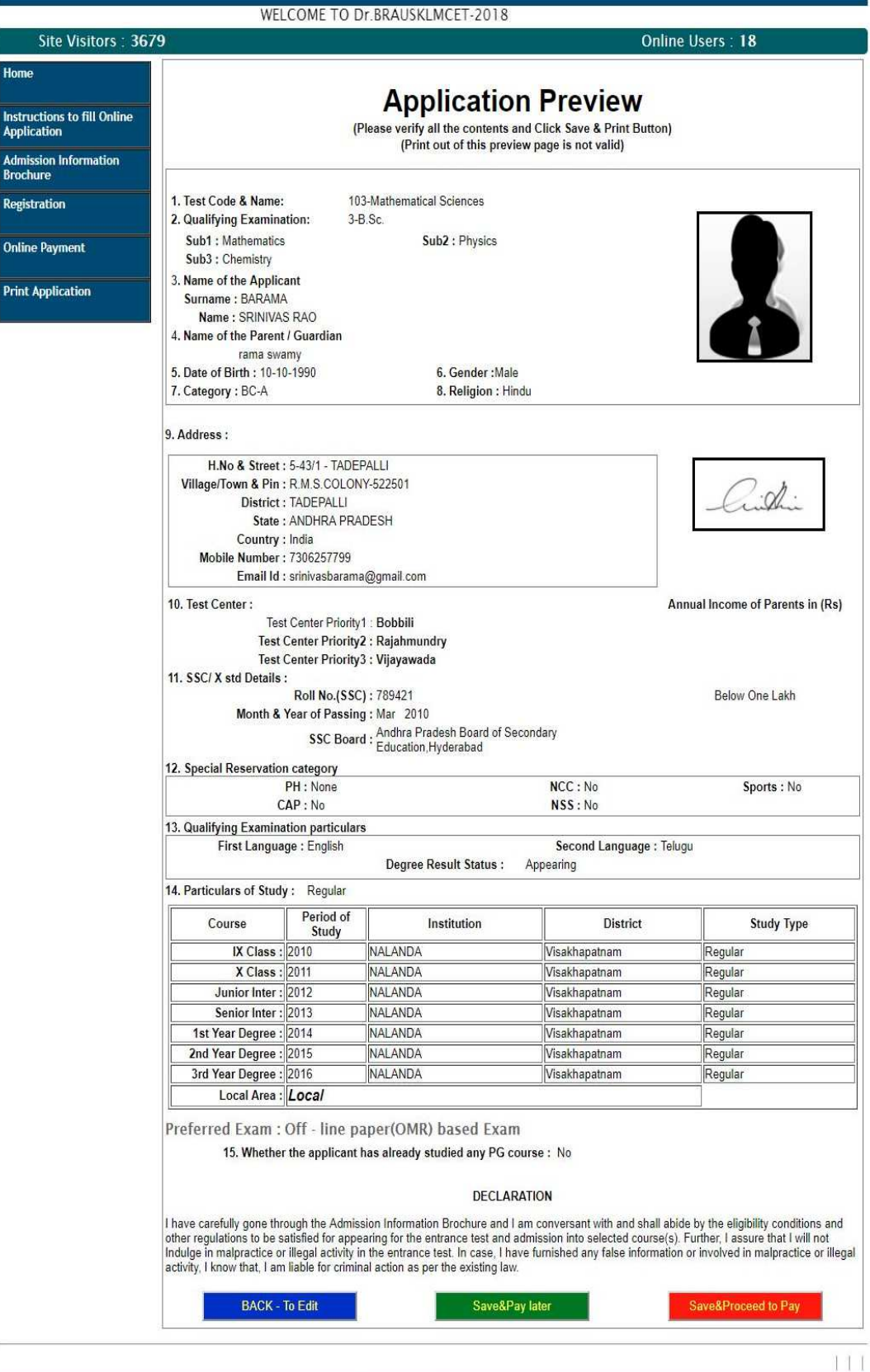

button, otherwise if there are no mistakes click on "Save & Print" button as shown in the above image.

- 5.After clicking on "Save & Print" button a "Application Submission Receipt" will be generated and also you will receive an SMS to your Mobile Number as "Your Application is Submitted Successfully with Application No : XXXXX
- 6. By clicking "Save & Proceed to Pay" you will be redirected to Atom page as shown below..

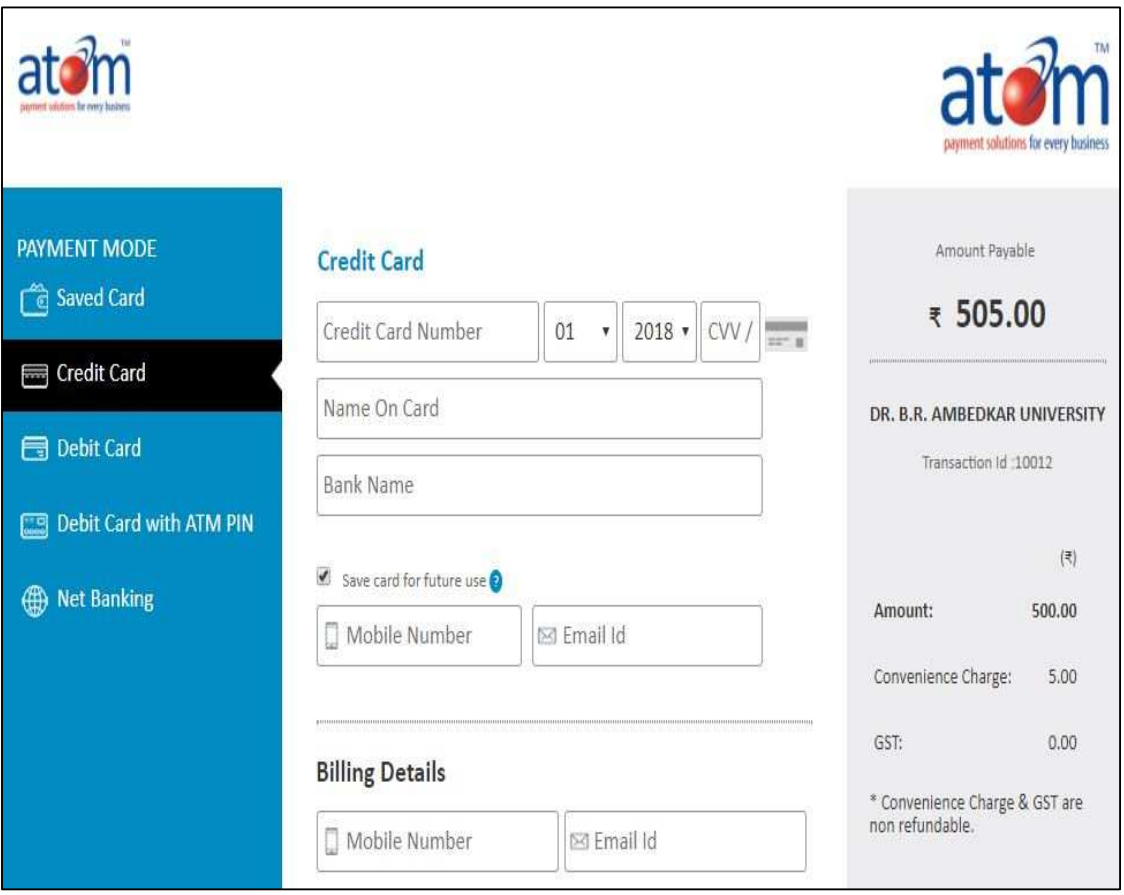

**How to Print the Application:** 

- After payment of fee you will get an SMS to your registered mobile number
- You can get a printed copy of registered application at any time using your Application No as User ID and Date of Birth (DDMMYYYY) as password using, "Print Application" option. This option is only for the candidates who paid the fee. (Example: 02101984 for 02/10/1984) to proceed for the application submission.

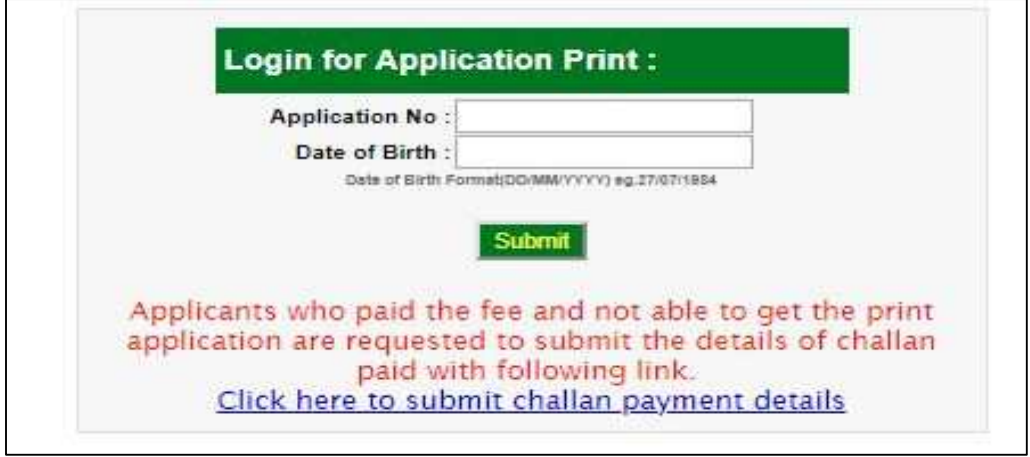

The candidate will be allowed to take a copy of printout at any time, but editing / adding information

is not allowed once the application is submitted, Sample Printout of Application is given below ... <u> 1980 - Johann Barn, fransk politik (d. 1980)</u>

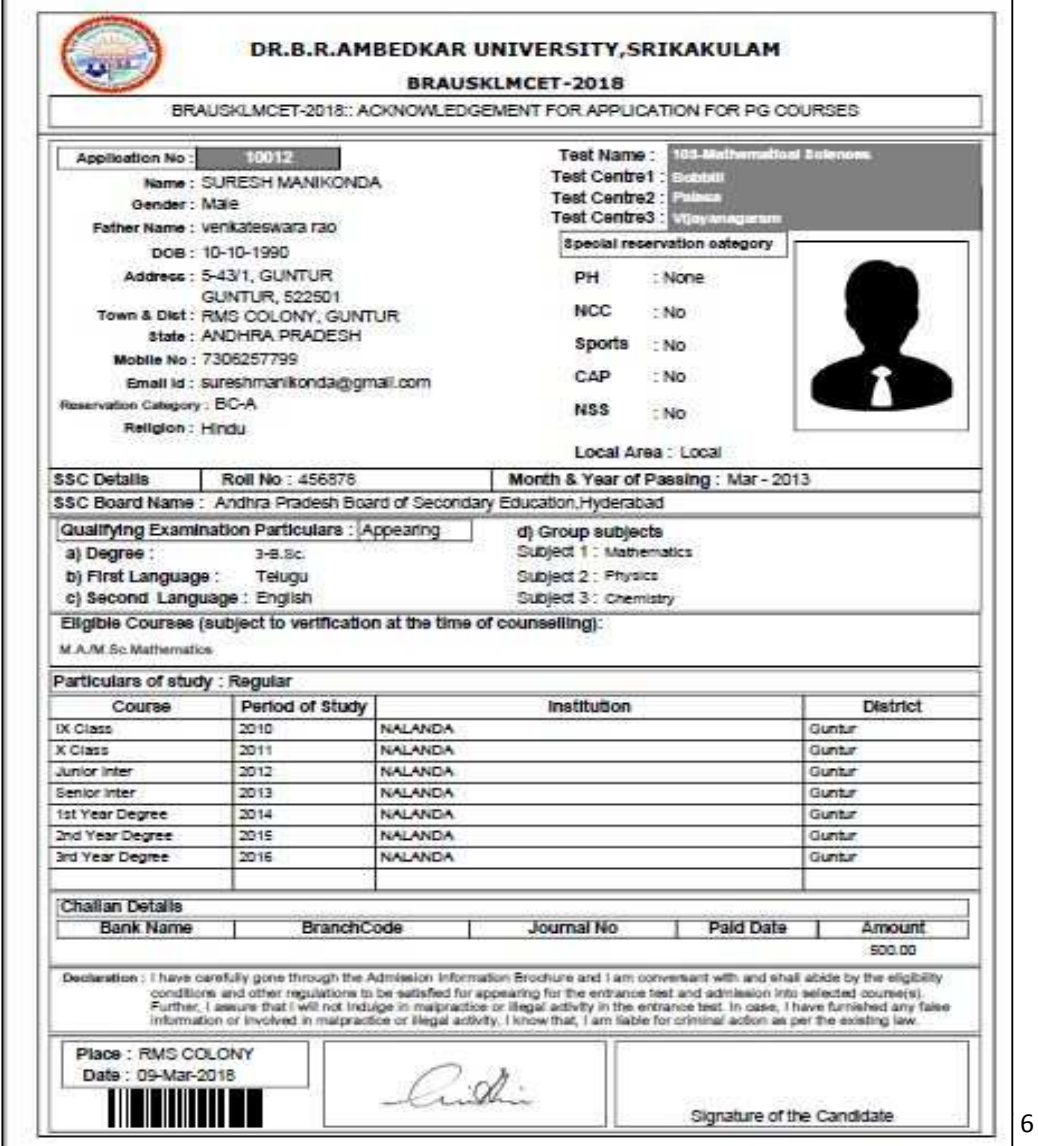